# SSL VPN mit Sonicwall

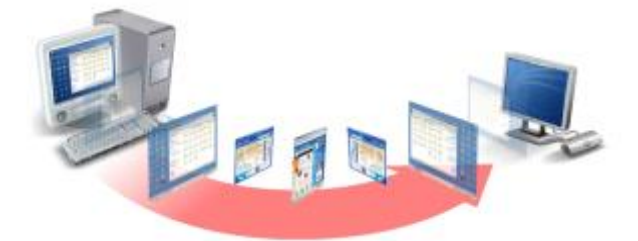

## **Einrichtung eines SSL-VPN Zuganges**

### **Einleitung**

Die Nutzung eines Remote-Desktops ist eine feine Sache. Sie ermöglicht recht unkompliziert, in einer hohen Qualität auf einem anderen Computer zu arbeiten, und das auch via Internet und dennoch mit einer Geschwindigkeit, als säße man direkt davor. Die Idee dahinter ist, dass man keine Daten überträgt, sondern nur das Monitorbild, Maus und Tastatur.

Damit Sie auf andere Computer, das können einzeln (freigegebene) Computer oder spezielle Terminalserver zugreifen können, müssen Sie die Verbindung hierzu einmalig einrichten.

#### **Voraussetzungen**

Ihnen muss der Zugriff genehmigt sein. Sie benötigen hierzu folgende Zugangsdaten

- 1. Domainname
- 2. Benutzer
- 3. Passwort
- 4. Serveradresse oder IP-Adresse

Außerdem muss die Voraussetzung erfüllt sein, dass Sie mit Ihrem Computer bereits mit dem Netzwerk verbunden sind, entweder lokal via Netzwerkkabel oder WLAN. Oder Sie haben bereits eine aktive VPN Verbindung.

Wie Sie dies testen können, können Sie im Abschnitt *Problemlösung* nachlesen.

## **Windows 7/8/10**

Die Einrichtung von RemoteDesktop auf dem PC ist im Grunde recht einfach, da die Software bereits serienmäßig installiert ist. Hier kommt der schnellste Weg.

1. Drucken Sie auf die Windows Taste Ihre Tastatur oder alternativ den Startbutton

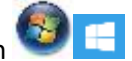

- 2. Tippen Sie einfach diese Buchstaben "mstsc" ein
- 3. Er scheint die Anwendung "Remotedesktopverbindung" oder "mstsc.exe", klicken Sie auf diese
- 4. Es erscheint ein Eingabefenster, bitte klicken Sie dort auf "Option einblenden" und geben Sie folgende Daten ein:
	- a. Computer ist die IP-Adresse (Position 4 der Zugangsdatenliste)
	- b. Benutzername bitte die Daten Domainname und Benutzername mit Backslash eingeben z.B. Logistikgmbh\johanneskrueger

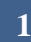

- 5. Wenn der Rechner nicht öffentlich ist und Sie es verantworten können, haben Sie die Möglichkeit, eine Speicherung der Anmeldedaten zu zulassen. Bei späteren Logins, muss Sie die Daten (ggf. auch das Passwort) nicht neu eingeben.
- 6. Im nächsten Schritt können wir diese Verbindung für den späteren Aufruf elegant auf dem Desktop ablegen. Klicken Sie hierzu "Speichern unter...", wählen Sie Ihren Schreibtisch aus, meist gibt es links bei den Favoriten einen direkten Weg dahin. Wählen Sie einen klangvollen Namen, das ist insbesondere wichtig, wenn es mehrere Server gibt. Nun OK drücken
- 7. Jetzt können wir erstmals auf "verbinden" klicken. Es erscheint beim ersten Mal eine Abfrage, ob Sie dieser Verbindung trauen. Wenn es sich um ein Ihnen bekannter Server handelt, können Sie dieser Verbindung vertrauen und die Option "nicht erneut nach Verbindungen mit diesem Computer fragen" anwählen.
- 8. Beim ersten Aufruf erscheint (möglicherweise) noch einmal die Abfrage von Benutzername und Passwort. Bitte geben Sie hier erneut die Daten ein. Benutzername hat wieder die Struktur domainname\benutzername Sie können hier auch die Anmeldedaten speichern. Wenn dies der Server erlaubt, werden bei zukünftigen Aufrufen die Daten automatisch übernommen.
- 9. Nun auf Verbinden klicken und hoffentlich funktioniert es dann.

#### Mac OS X

Bei Mac Systemen muss die Client Software "Microsoft Remote Desktop" über den AppStore installiert werden.

Danach erfolgt die Installation wie folgt:

- 1. Starten Sie die App
- 2. Klicken Sie auf "New"
- 3. Geben Sie folgende Daten ein:
	- a. Connection Name ist ein beliebiger Name, um die Verbindung zu benennen
	- b. PC Name ist entspricht der IP-Adresse (Pos 4 der Zugangsliste)
	- c. User name ist die Kombination von Domainname (Pos 1) und Benutzername (Pos 2) ist dieser Form domainname\benutzername
	- d. Passwort entspricht der Pos 3 der Zugangsliste
	- e. Die restlichen Felder können zunächst in der Grundeinstellung bleiben.
- 4. Mit einem Doppelklick wird die neue Verbindung gestartet
- 5. Möglicherweise erhalten Sie beim ersten Aufruf eine Aufforderung, das Zertifikat zu bestätigen. Sie können dies auch dauerhaft bestätigen.

#### **iOS Geräte**

Auf Apple Geräten muss die App "Microsoft Remote Desktop" über den AppStore installiert werden. Hier sind die Einrichtungsschritte

- 1. Klicken Sie auf das + Symbol
- 2. Wählen Sie "Desktop" aus
- 3. Tragen Sie folgende Nutzerdaten ein
	- a. PC Name ist entspricht der IP-Adresse (Pos 4 der Zugangsliste)
	- b. Benutzerkonto auswählen, danach "Benutzerkonto hinzufügen"

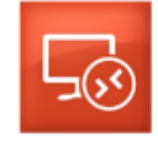

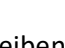

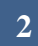

schneller · professioneller · individueller

- c. User name ist die Kombination von Domainname (Pos 1) und Benutzername (Pos 2) ist dieser Form domainname\benutzername
- d. Passwort entspricht der Pos 3 der Zugangsliste
- e. Die restlichen Felder können zunächst in der Grundeinstellung bleiben.
- 4. Mit einem Klick auf die neue Verbindung wird die Session gestartet
- 5. Möglicherweise erhalten Sie beim ersten Aufruf eine Aufforderung, das Zertifikat zu bestätigen. Sie können dies auch dauerhaft akzeptieren. Wählen Sie hierzu die Option "Nicht mehr nach Verbindung mit diesem Computer fragen"

#### **Problemlösung**

Wenn die Verbindung nicht aufgebaut werden kann, müssen wir zunächst überprüfen, ob der Server überhaupt erreichbar ist.

- 1. Klicken Sie hierzu auf den Startbutton und geben Sie "cmd" ein. In der Auswahl erscheint "cmd.exe" oder "Eingabeaufforderung". Klicken Sie darauf
- 2. Geben Sie in dem neuen schwarzen Feld nun folgendes ein ping [IP-Adresse Position 4 der Liste] anschließend die Entertaste
- 3. Wenn im Anschluss eine Meldung mit dem Text "Zielhost nicht erreichbar" erscheint, dann befinden Sie sich nicht korrekt im gleichen Netzwerk mit dem Server. Dies ist eine Voraussetzung für die Einrichtung und den Betrieb der RemoteDesktop Verbindung.

**3**